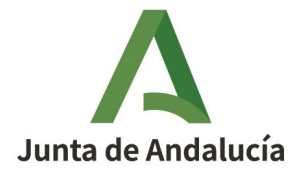

## **GUÍA INSCRIPCIÓN EN LOS EXÁMENES NÁUTICOS SIN CERTIFICADO DIGITAL**

**Manual para usuarios**

Queda prohibido cualquier tipo de explotación y, en particular, la reproducción, distribución, comunicación pública y/o transformación, total o parcial, por cualquier medio, de este documento sin el previo consentimiento expreso y por escrito de la Junta de Andalucía.

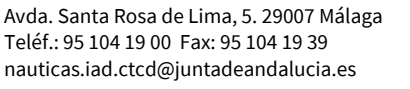

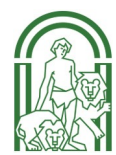

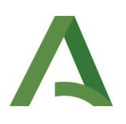

## **GUÍA INSCRIPCIÓN EXÁMENES NÁUTICOS SIN CERTIFICADO DIGITAL**

Acceso a la oficina virtual del [INSTITUTO ANDALUZ DEL DEPORTE](https://juntadeandalucia.es/organismos/turismoculturaydeporte/areas/deporte/formacion-investigacion-innovacion/instituto-andaluz-deporte.html) (IAD).

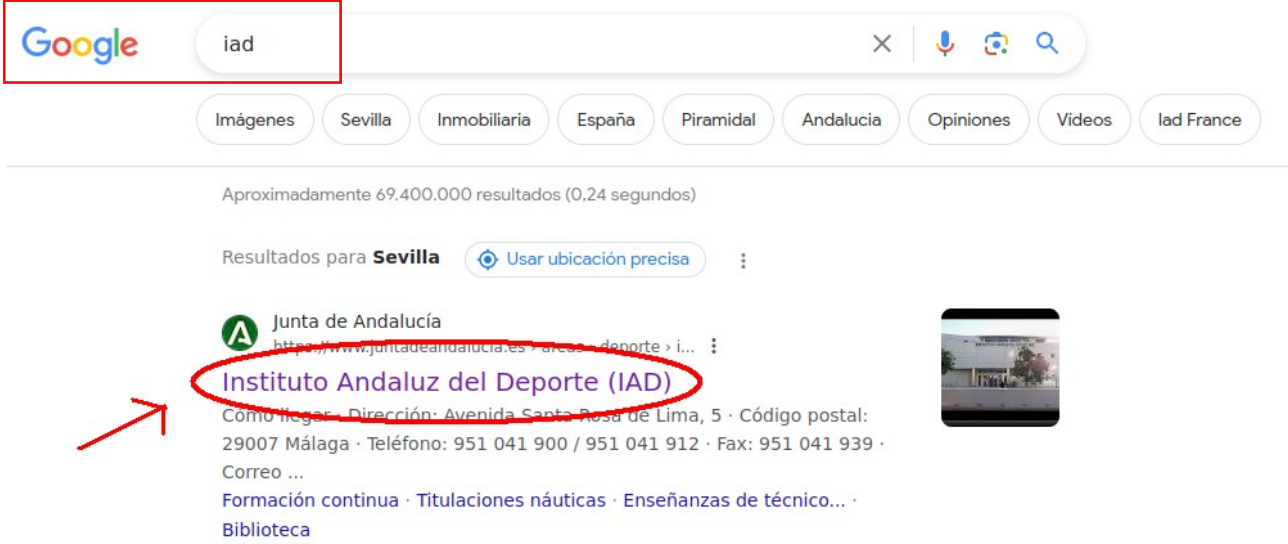

En la página de inicio del IAD, en el índice seleccionar el apartado 3 "Titulaciones náuticas":

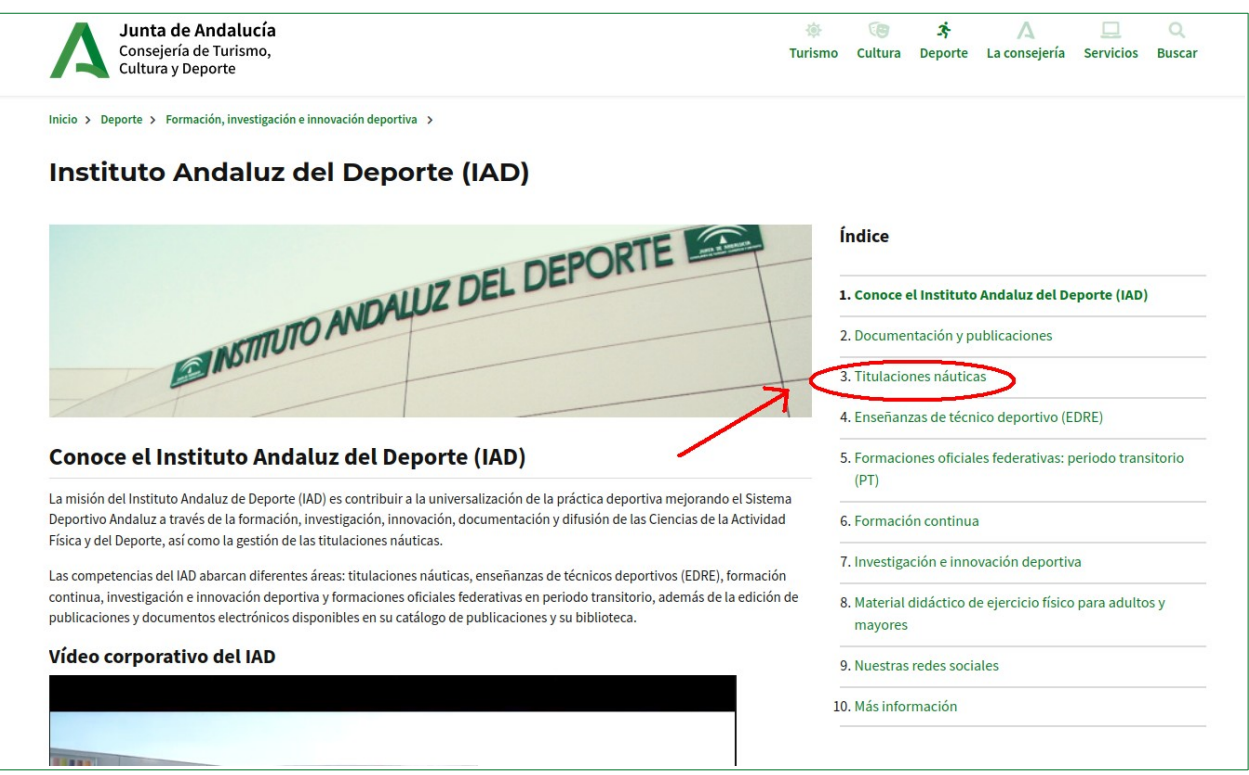

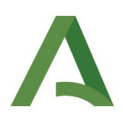

Un vez en el apartado, seleccionar "Información sobre titulaciones náuticas":

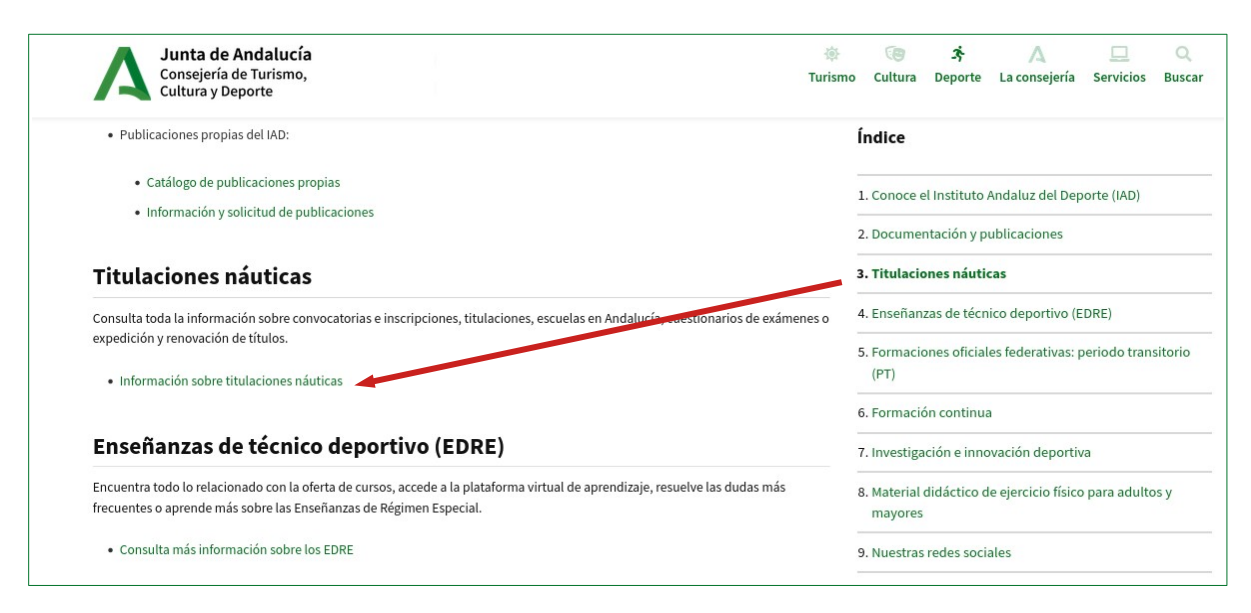

Se abre la página de "Titulaciones náuticas". Ahora seleccione "Convocatorias e inscripción":

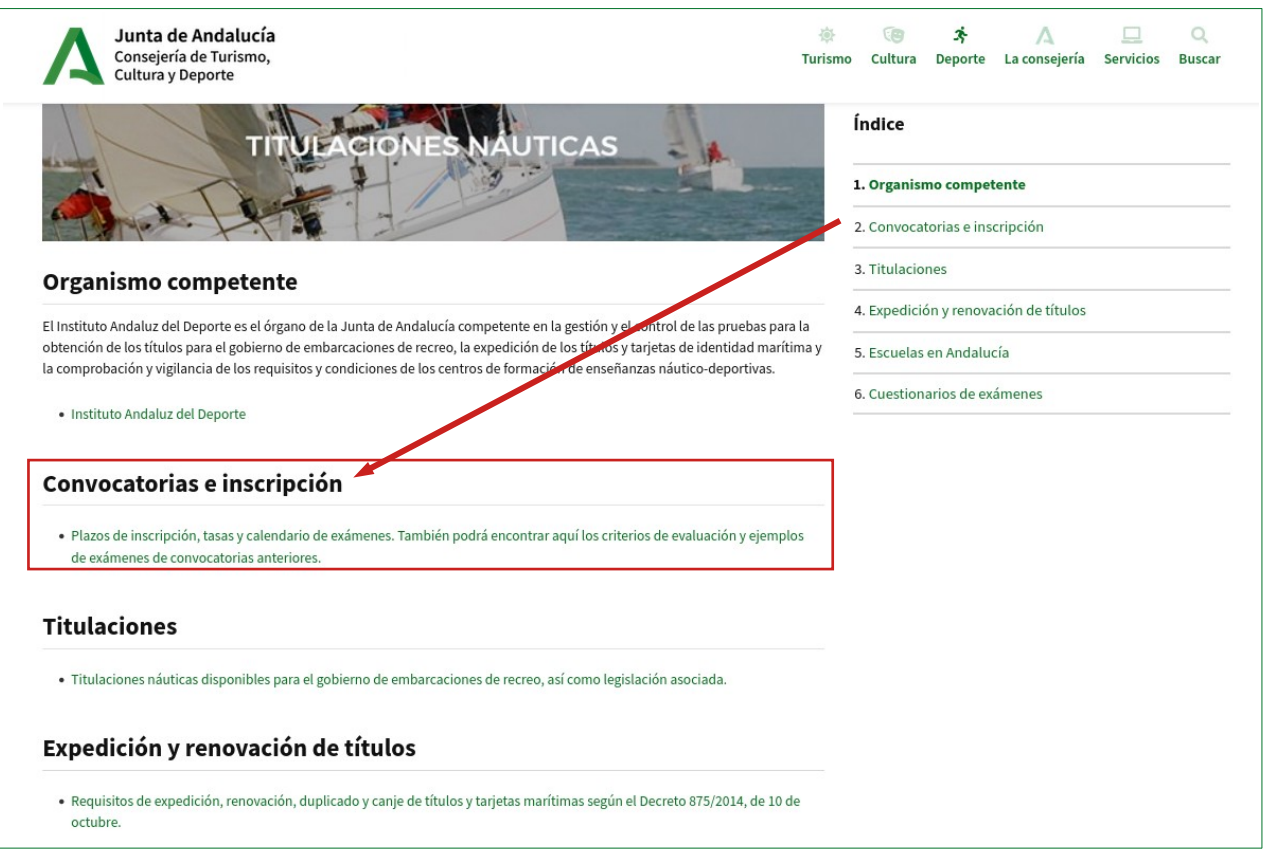

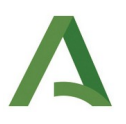

Una vez que se ha abierto la página "Convocatorias e inscripción", consultar las tasas y seleccionar la que corresponda a la titulación a cuyo examen va a presentarse .

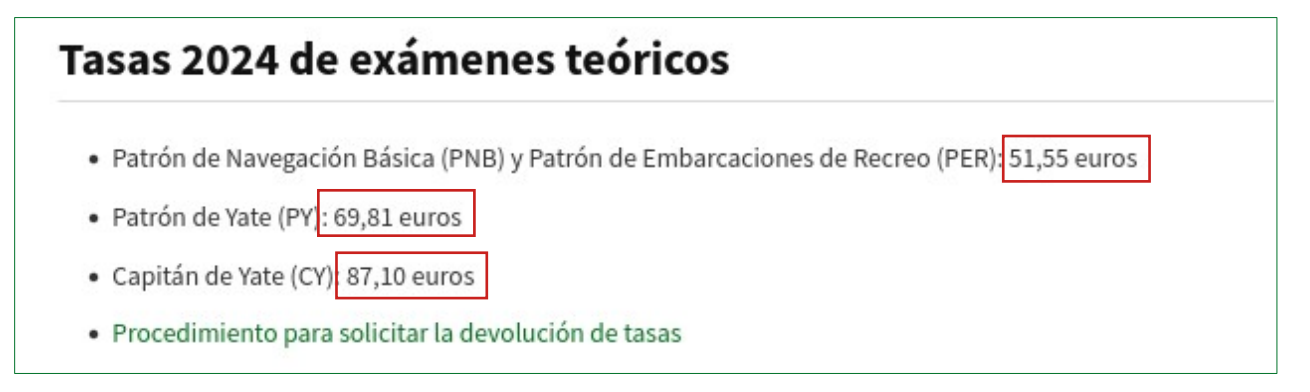

#### **PROCEDIMIENTO PARA CUMPLIMENTAR EL IMPRESO 046**

Antes de inscribirse en los exámenes es necesario haber **pagado las tasas dentro del plazo establecido para cada convocatoria** con el [Modelo 046.](https://www.juntadeandalucia.es/economiayhacienda/apl/surweb/modelos/modelo046/046.jsp)

Al pinchar en el enlace del modelo 046, se abrirá el siguiente formulario:

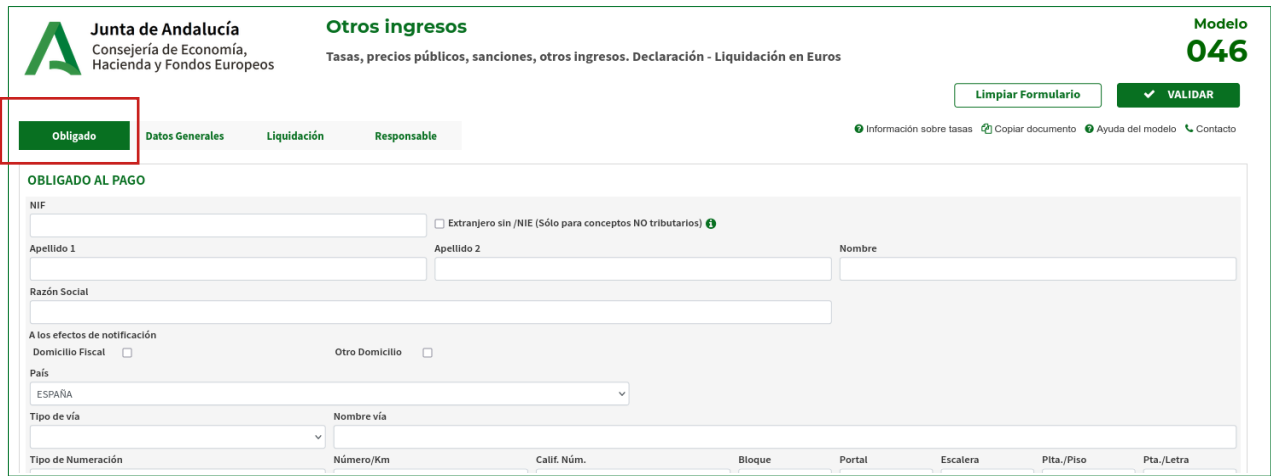

Después rellenar con sus datos personales el apartado "Obligado al pago" e indicar la información del examen al que va acudir, debe cumplimentar el apartado "Datos generales" para los que necesita conocer los siguientes datos:

- **Código territorial**: CU29Z3
- **Concepto de pago**: 0009 (exámenes)
- **Denominación**: INSTITUTO ANDALUZ DEL DEPORTE
- **Denominación**: DERECHOS DE EXAMEN DE TÍTULOS PARA EL GOBIERNO DE EMBARCACIONES DE RECREO Y DE MOTOS NÁUTICAS

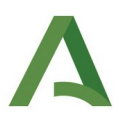

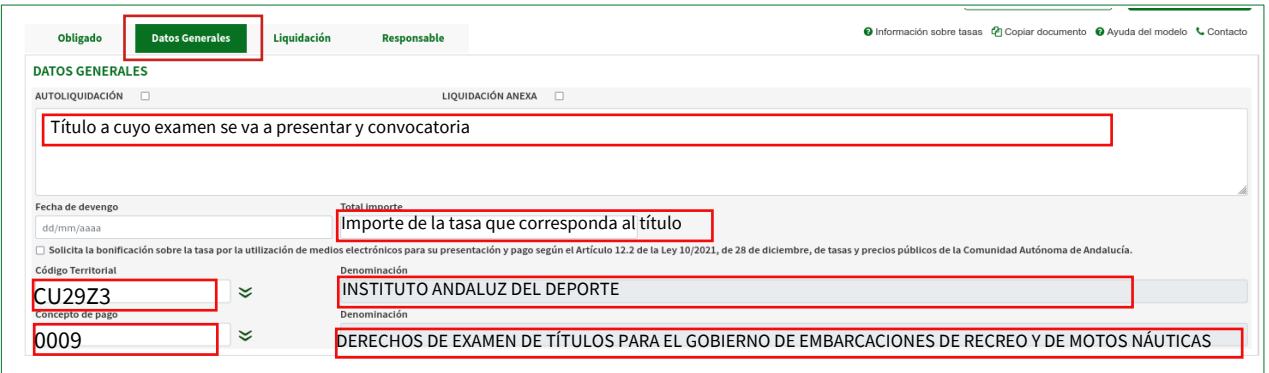

#### Cuando finalice de cumplimentar todos los datos, pulse "VALIDAR":

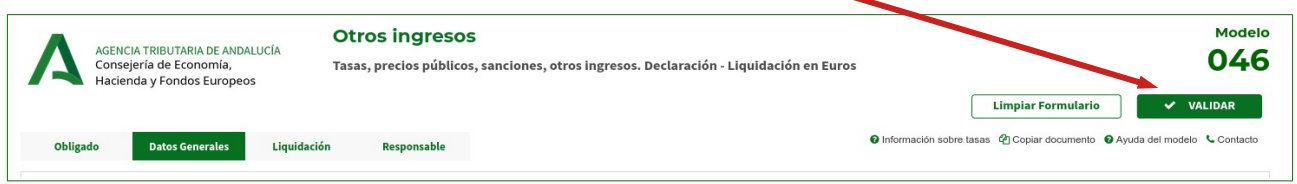

[Las tasas se pueden pagar telemáticamente o presencialmente en una entidad colaboradora.](https://juntadeandalucia.es/temas/administracion/impuestos/tramite.html#toc-pago-de-tasas-a-trav-s-de-internet)

Se abre la siguiente página con dos opciones:

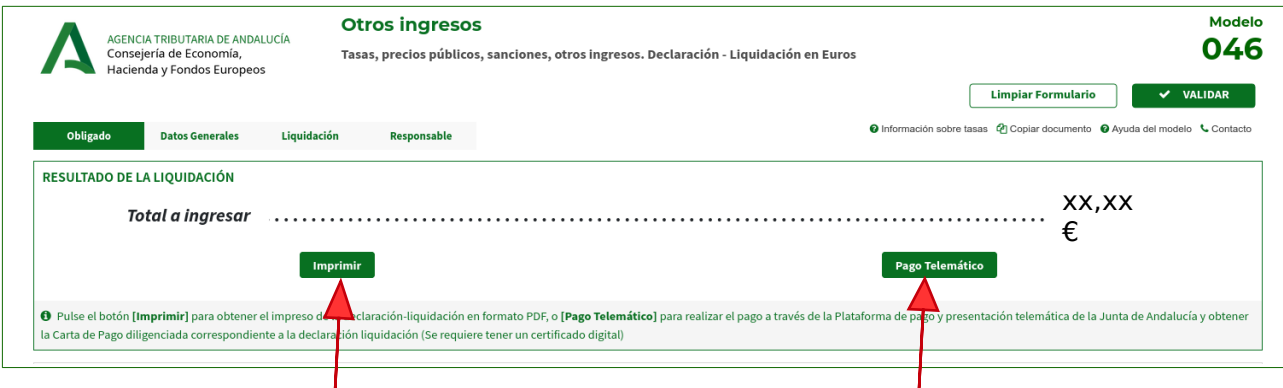

#### **PULSAR IMPRIMIR:**

- Se obtienen los impresos en PDF.

- Imprimirlos y acudir con el documento en papel a la entidad colaboradora para realizar el pago.

ı

- Una vez efectuado el pago, adjuntar el "Ejemplar para la Administración" a la solicitud de inscripción, donde ha tenido que apuntar el número del código de barras originado con el pago.

#### **SI VAMOS A REALIZAR EL PAGO POR INTERNET, PULSAR AQUÍ**

Durante el procedimiento de inscripción recuerde adjuntar el "pdf". Además en la solicitud tiene que apuntar el número del código de barras originado con el pago.

#### **PROCEDIMIENTO PARA REALIZAR LA INSCRIPCIÓN EN EL EXAMEN**

#### **Una vez que ha pagado las tasas puede realizar la inscripción**.

Tenga en cuenta que el plazo de inscripción para la primera convocatoria de **2024 empieza el 9 de enero hasta el 23 de febrero incluido para todas las titulaciones**. Las fechas de los plazos de la segunda y tercera convocatoria se publicarán durante los meses de marzo-abril de 2024.

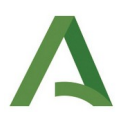

Es importante tener a la vista el número situado debajo del código de barras del impreso 046 (parte superior derecha) que se ha obtenido una vez validado.

Seleccione el enlace "Sin certificado digital". Al no disponer de certificado digital, puede rellenar la solicitud por internet, **pero debe presentarse físicamente en su oficina de registro más cercana para poder presentarla.** 

Las tasas se pueden pagar telen áticamente o presencialmente en una entidad colaboradora.

3. Presentación de solicitudes. Es importante tener a la vista el número situado debajo del código de barras del impreso 046 (parte superior derecha) que se ha *p*btenido una vez validado. Rellenar la solicitud de la convocatoria a la que va a presentarse:

- · Solicitudes 1ª convocatoria 2024 (plazo: 9 enero 23 febrero 2024):
	- Con certificado digital: si realiza el trámite "con certificado digital", compruebe que ha enviado la solicitud correctamente y que no está en "estado borrrador".
	- · Sin certificado digital: si realiza el trámite "sin certificado digital", una vez cumplimentada y enviada la solicitud, ésta debe imprimirse y presentarse (junto con la documentación necesaria) en una oficina de asistencia en materia de registros, preferentemente de la Consejería de Turismo, Cultura y Deporte, dentro del plazo de presentación de inscripción de cada convocatoria.
- · Solicitudes 2ª convocatoria 2024 (plazo: pendiente de publicar)
- · Solicitudes 3ª convocatoria 2024 (plazo: pendiente de publicar).

Durante el siguiente procedimiento es importante tener a la vista el número situado debajo del código de barras del impreso 046 (parte superior derecha) que se ha obtenido una vez validado.

Se abre esta página donde debe introducir el NIF/CIF/NIE y pulsar el botón "Acceder".

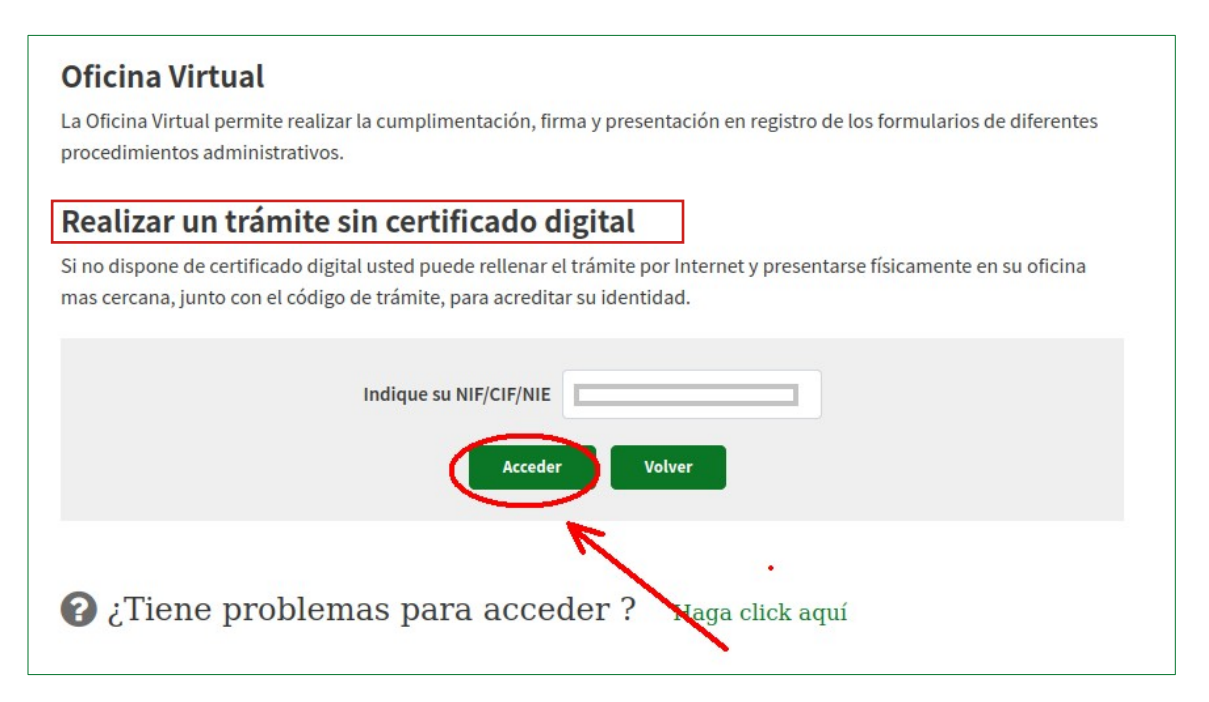

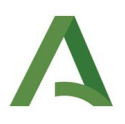

Un vez que ha accedido con su NIF/CIF/NIE, se abrirá la siguiente página que muestra los "Trámites disponibles" donde debe seleccionar la segunda página:

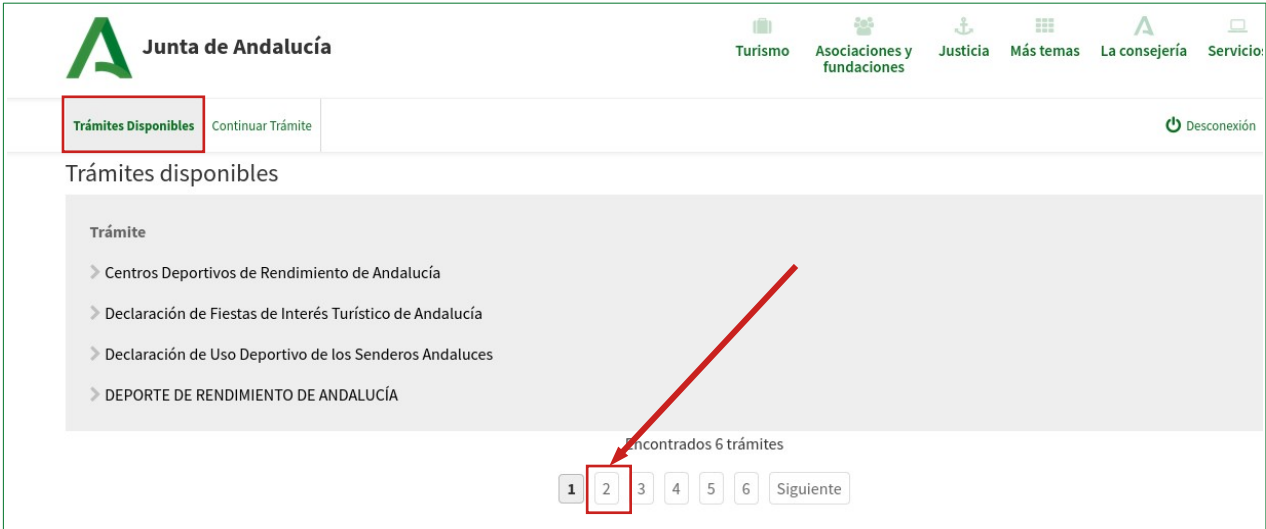

Ahora seleccione "IAD – Pruebas teóricas para la obtención de titulaciones náuticas de recreo 2024":

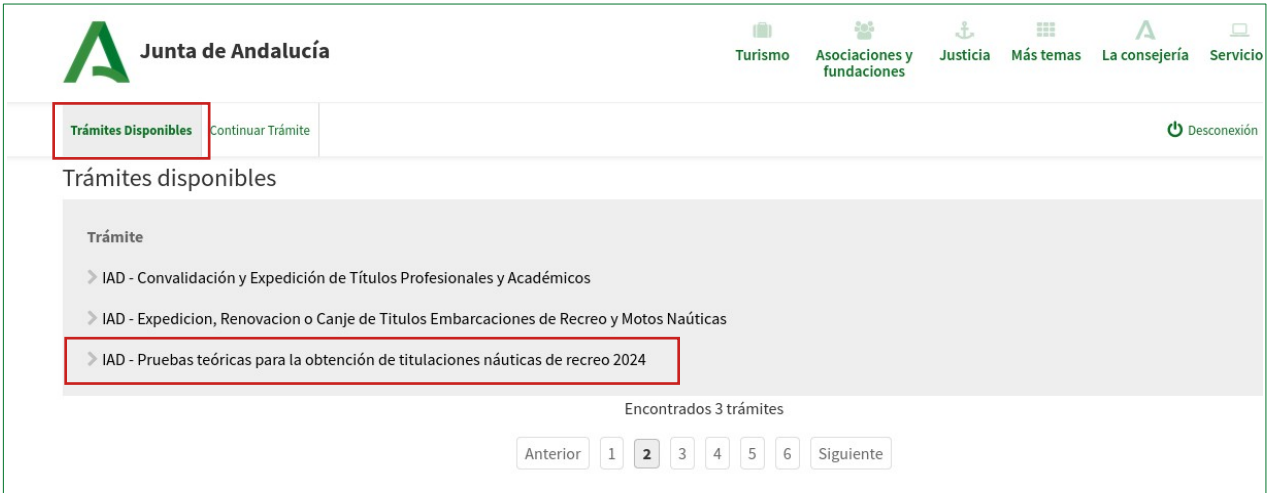

Se abre otra opción debajo, debe pinchar en ella:

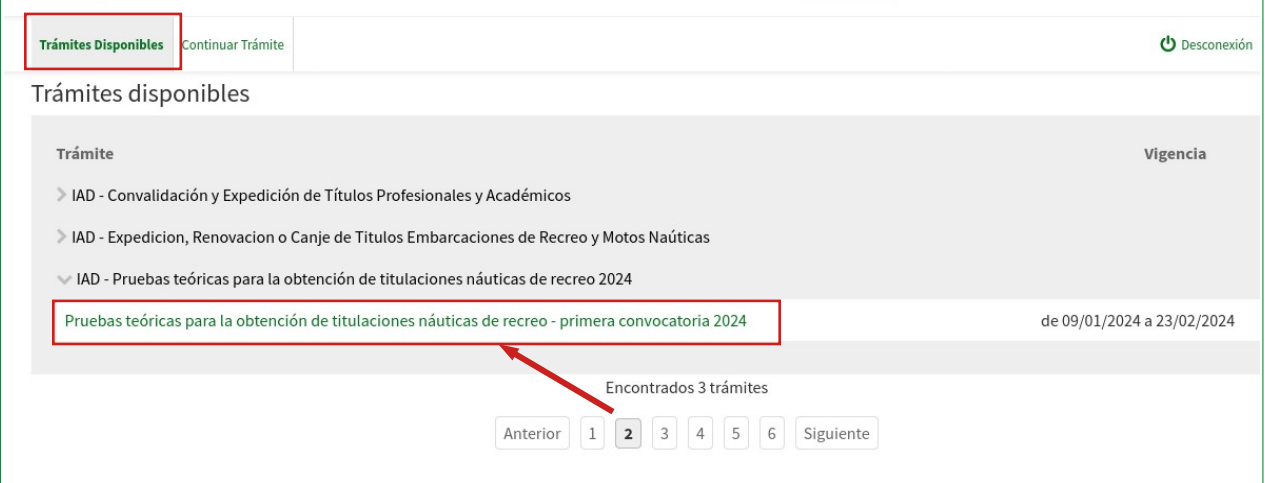

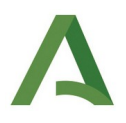

Ahora seleccione "Iniciar" y se abre el formulario con la solicitud:

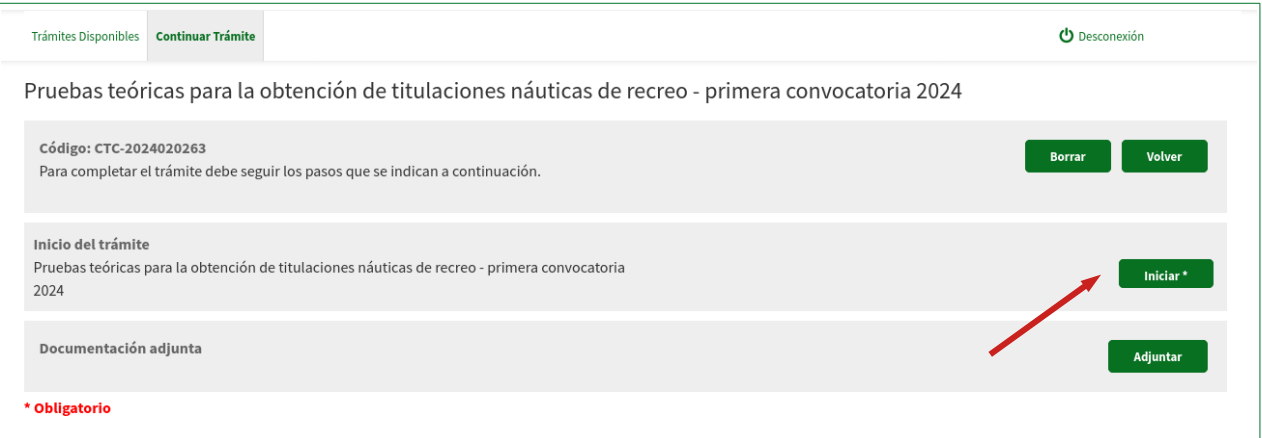

### **Rellenar el formulario de inscripción**

A continuación se muestra en la pantalla el formulario de la solicitud:

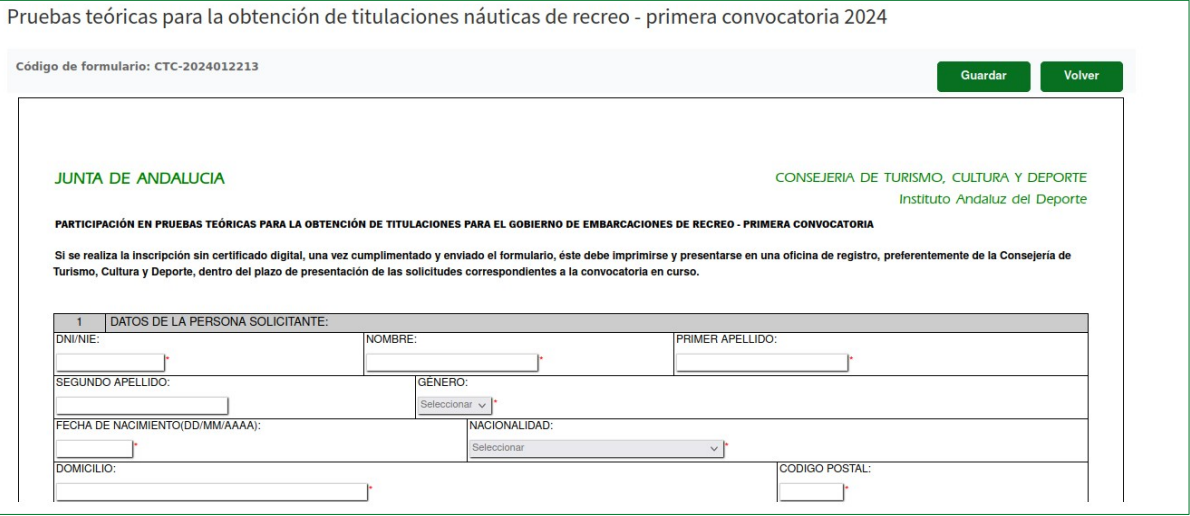

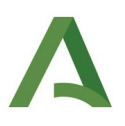

Es importante rellenar todos los campos, teniendo especial atención en rellenar correctamente la titulación y provincia de examen deseadas:

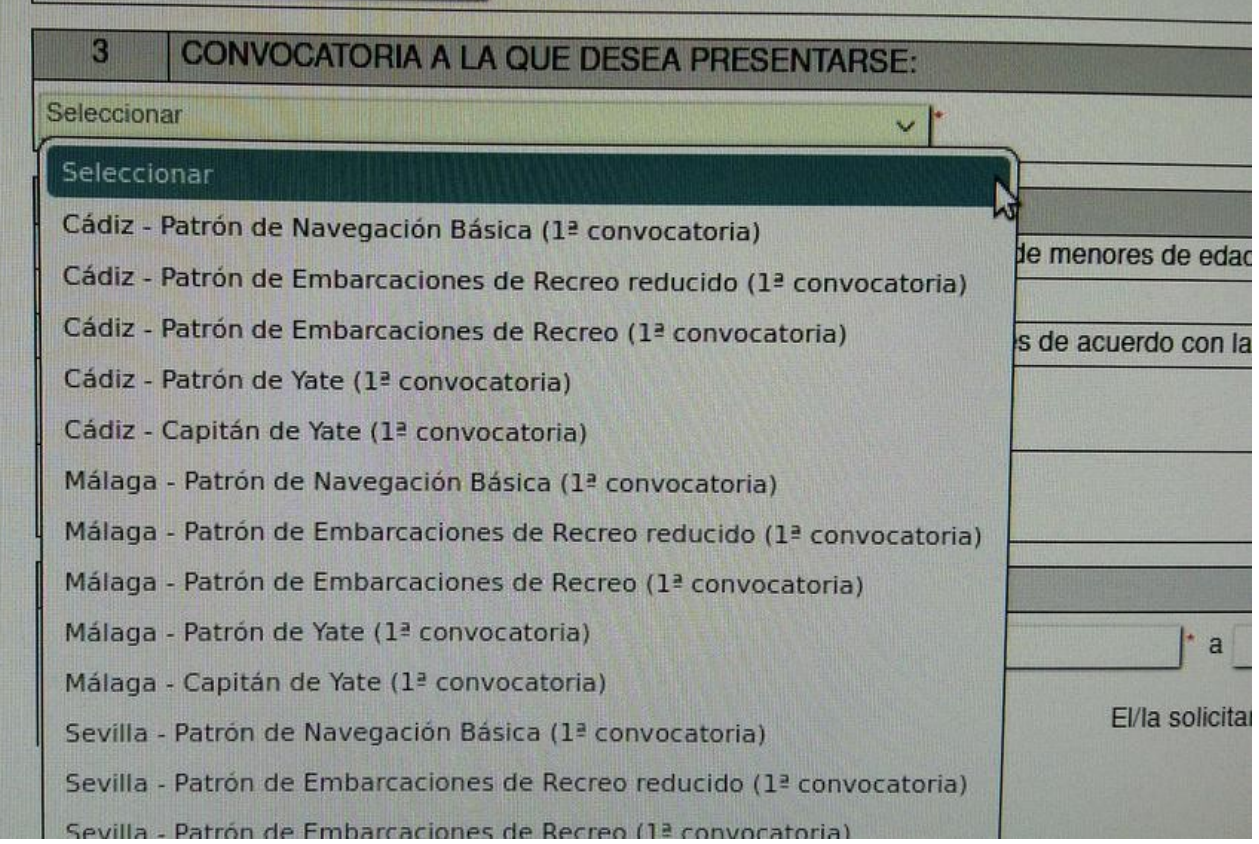

El **código de barras del impreso 046** previamente pagado también hay que indicarlo obligatoriamente. En el impreso 046 está arriba a la derecha debajo de las líneas del código.

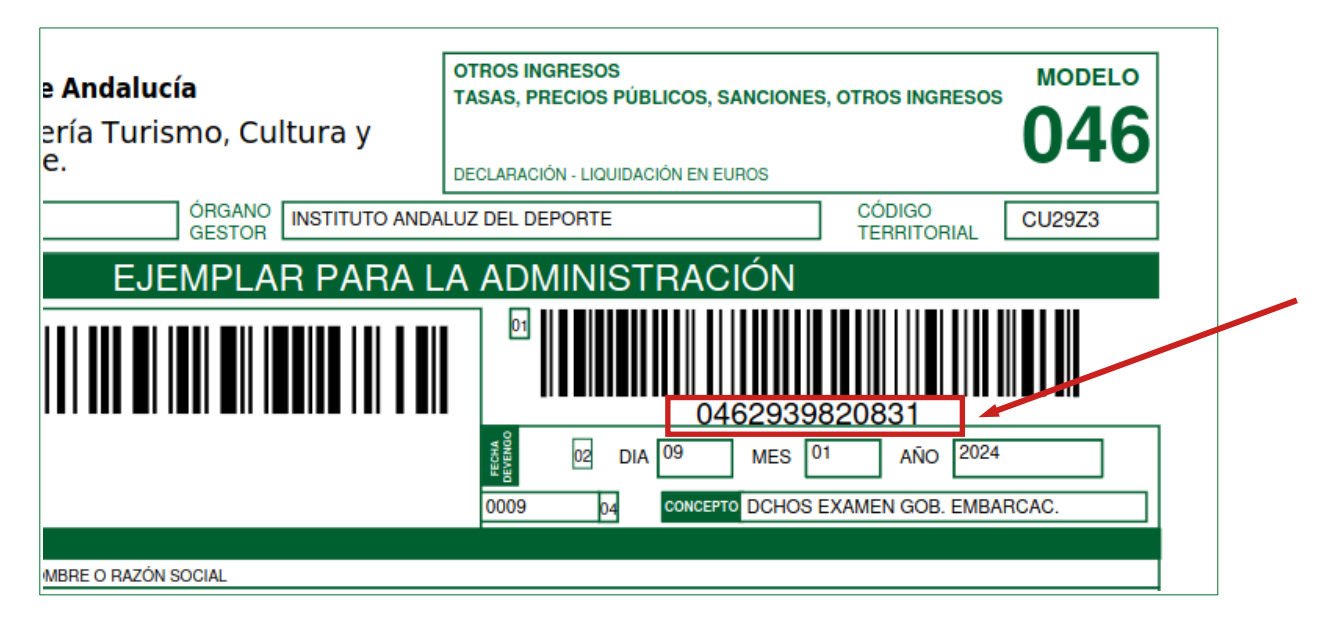

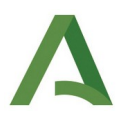

Se pide en el apartado 4 "Declaración responsable":

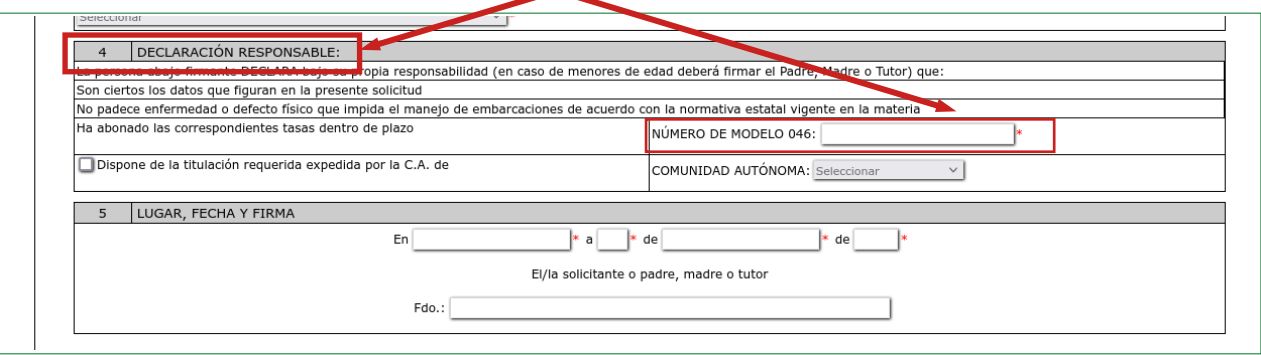

# Una vez completado el formulario, hay que pulsar el botón "Guardar":

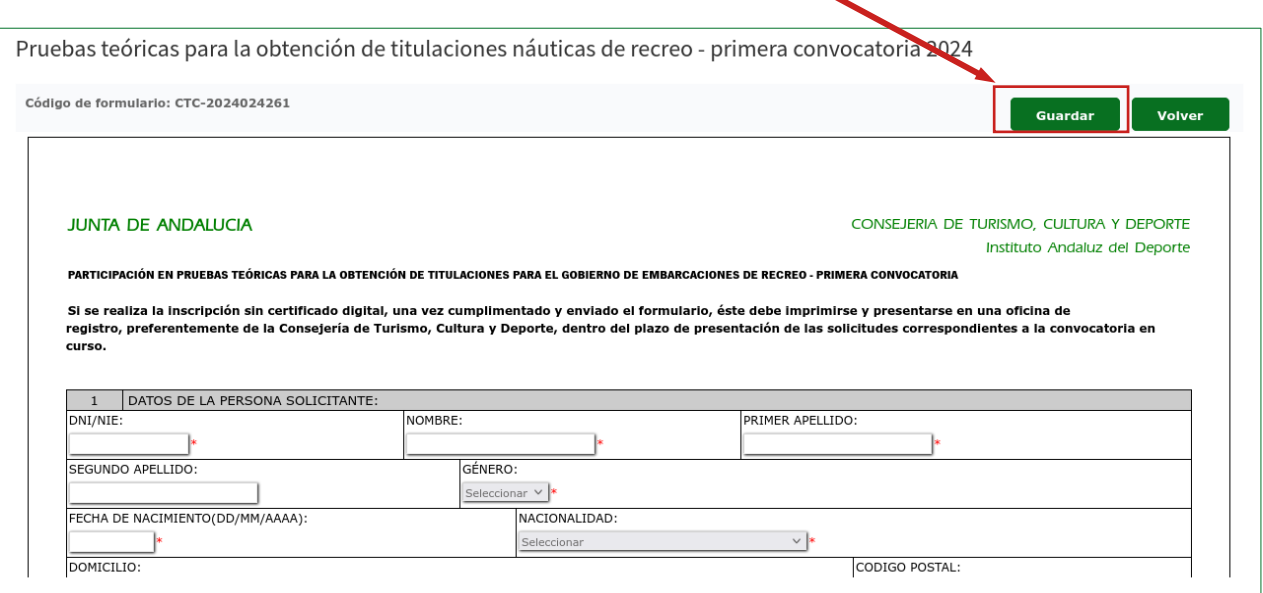

#### Después el botón "Volver":

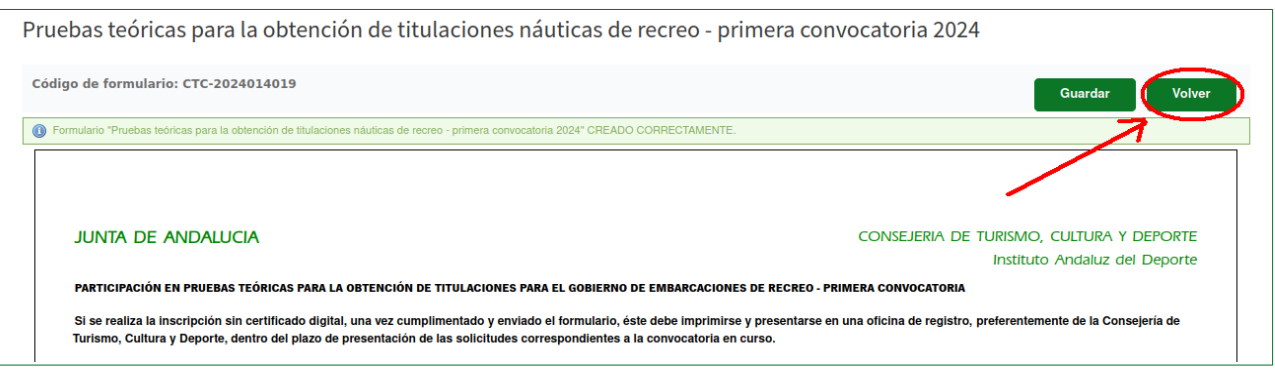

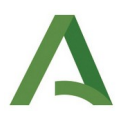

En todo este tiempo se pueden añadir documentos pulsando el botón "Adjuntar":

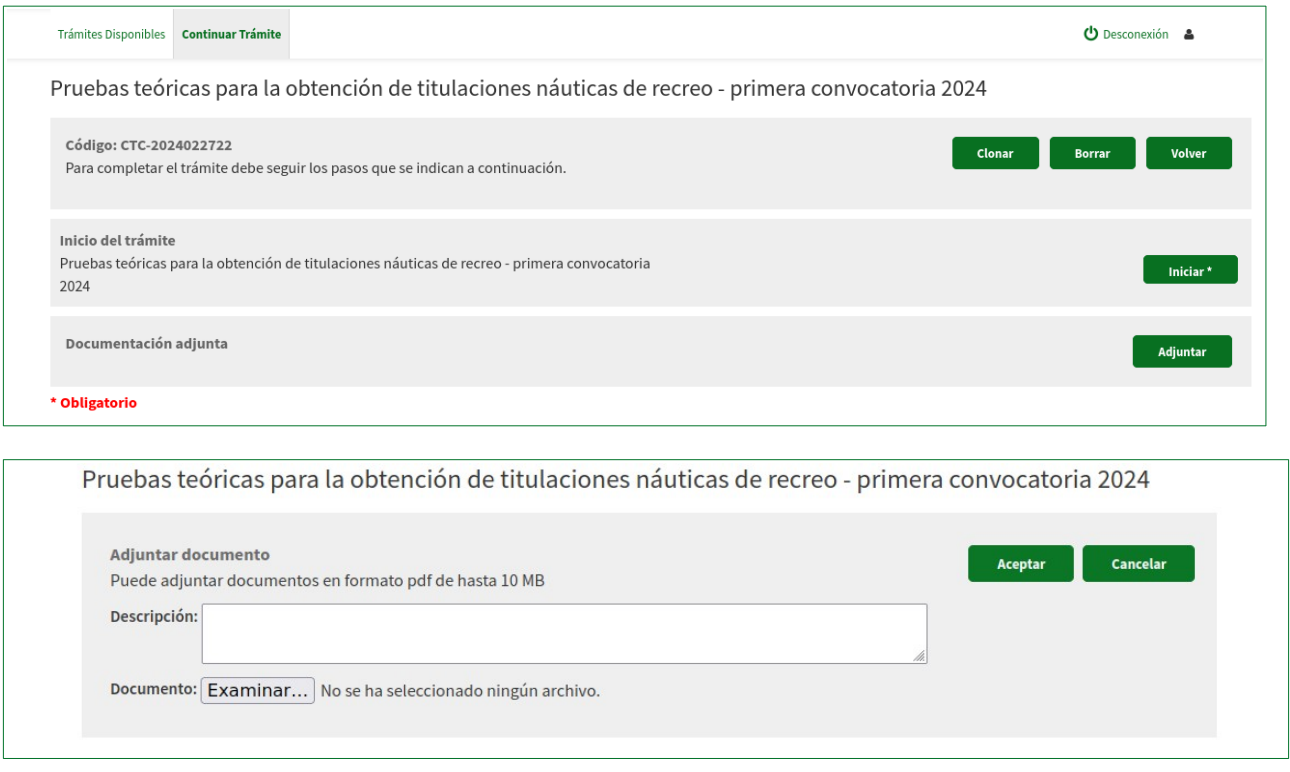

Es importante tener en cuenta que para la participación en las **pruebas de "capitán de yate" y "patrón de yate" debe adjuntarse obligatoriamente** como se ha explicado anteriormente la **copia del título de "patrón de yate" y "patrón de embarcación recreo" respectivamente**, **si estas titulaciones se han expedido fuera de Andalucía.**

De igual modo concurre esta circunstancia con aquellas personas que de quieran inscribirse al **PER reducido** y tienen la titulación de "**patrón de navegación básica" expedida fuera de Andalucía**.

Hay que pinchar el botón "Finalizar":

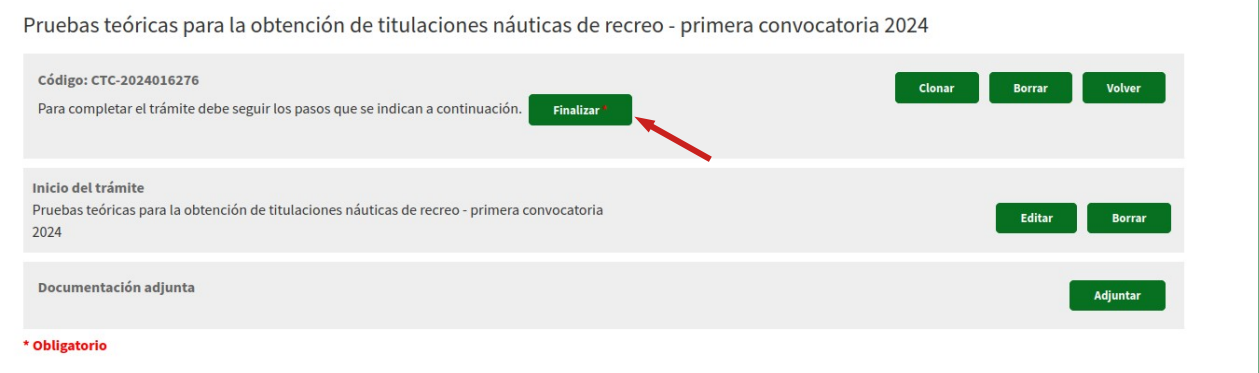

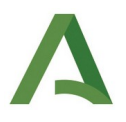

Ahora pulsar "Visualizar/Imprimir":

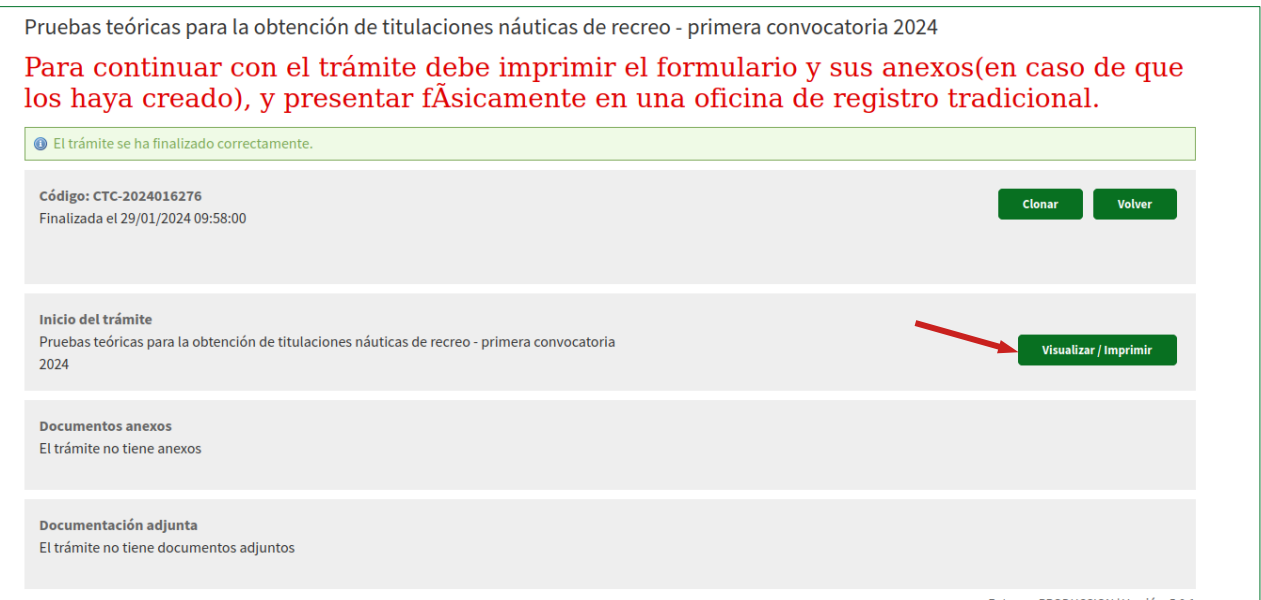

## Se abre el documento en PDF. Se puede imprimir o descargar el documento:

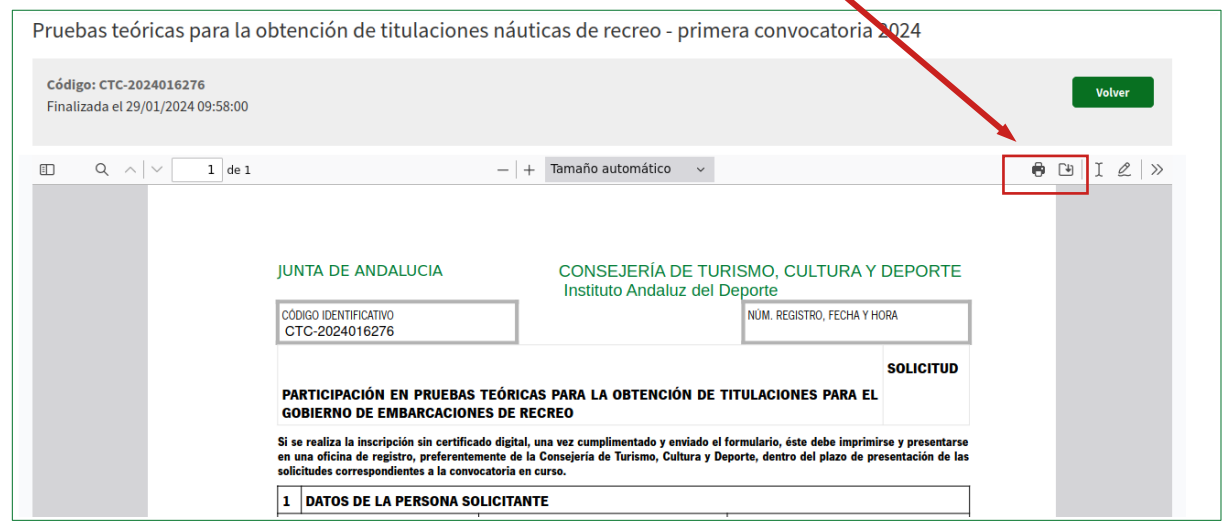

Con las copias impresas queda presentar la solicitud junto a todos los documentos añadidos en su [oficina de](https://juntadeandalucia.es/servicios/tramites/presentacion-documentos/oficinas-asistencia-registros.html) [asistencia en materia de registros](https://juntadeandalucia.es/servicios/tramites/presentacion-documentos/oficinas-asistencia-registros.html) más cercana, preferentemente de la Consejería de Turismo, Cultura y Deporte, dentro del plazo de presentación de inscripción de la convocatoria correspondiente.